# **efitOne Ver.2.1.0 アップデート概要**

2023年11月 株式会社 ニコン・トリンブル

いつも弊社製品をご愛顧いただき、誠にありがとうございます。 本書では、efitOne Ver.2.1.0で追加や変更を行った機能の概要を説明します。

### **■ 選択位置の表示**

◆データ選択中の選択位置を、画面に表示しました。

対応画面

「任意点設置、平面観測、座標観測、横断観測、境界点間観測、交点計算、3次元面積計算、ヘロン面積計算」

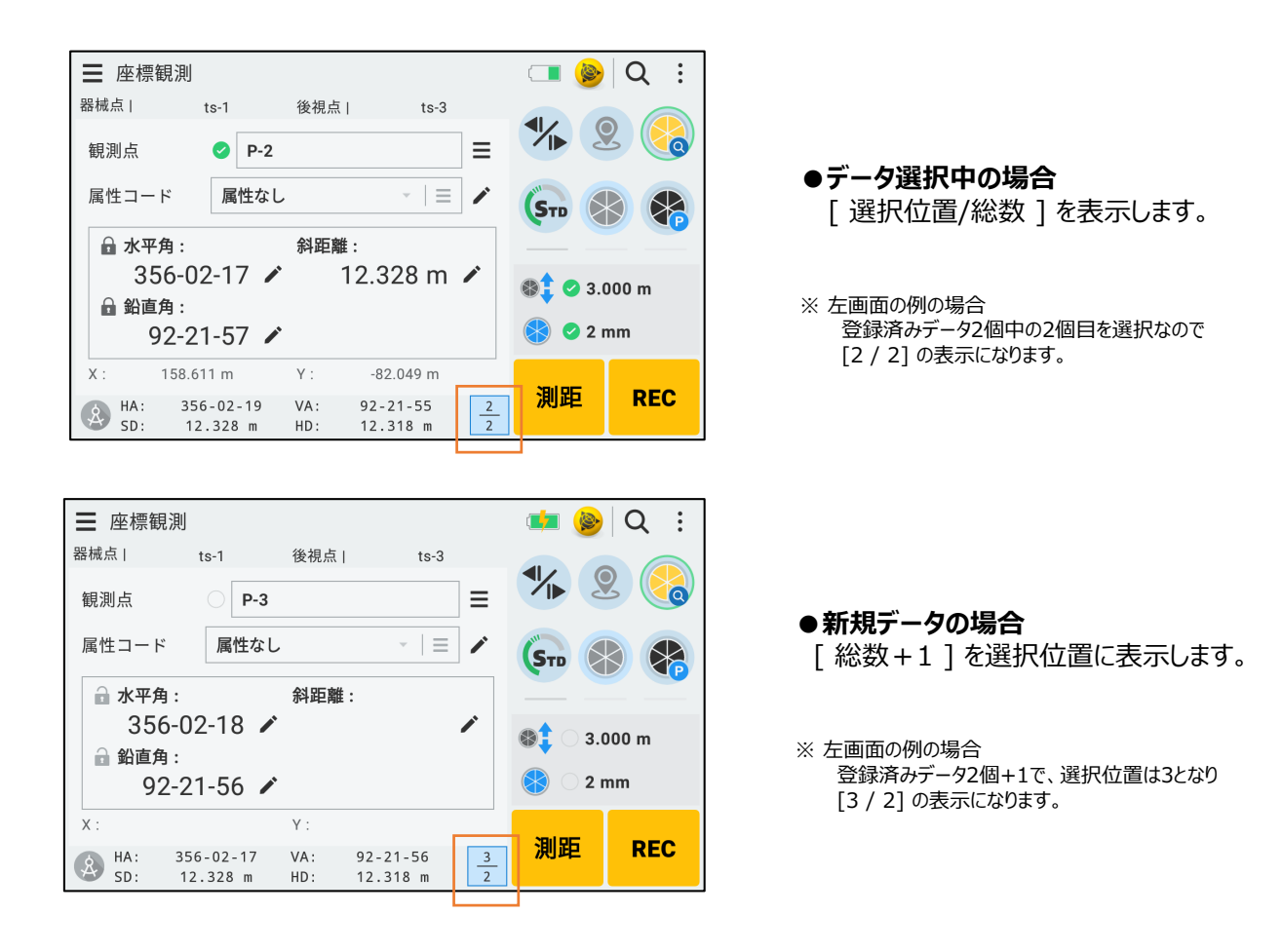

## **■ データ訂正時の目標高、定数の画面反映**

◆データ訂正時に、観測時の目標高、定数が観測画面に反映されるように改良しました。

例)データを選択して訂正する場合

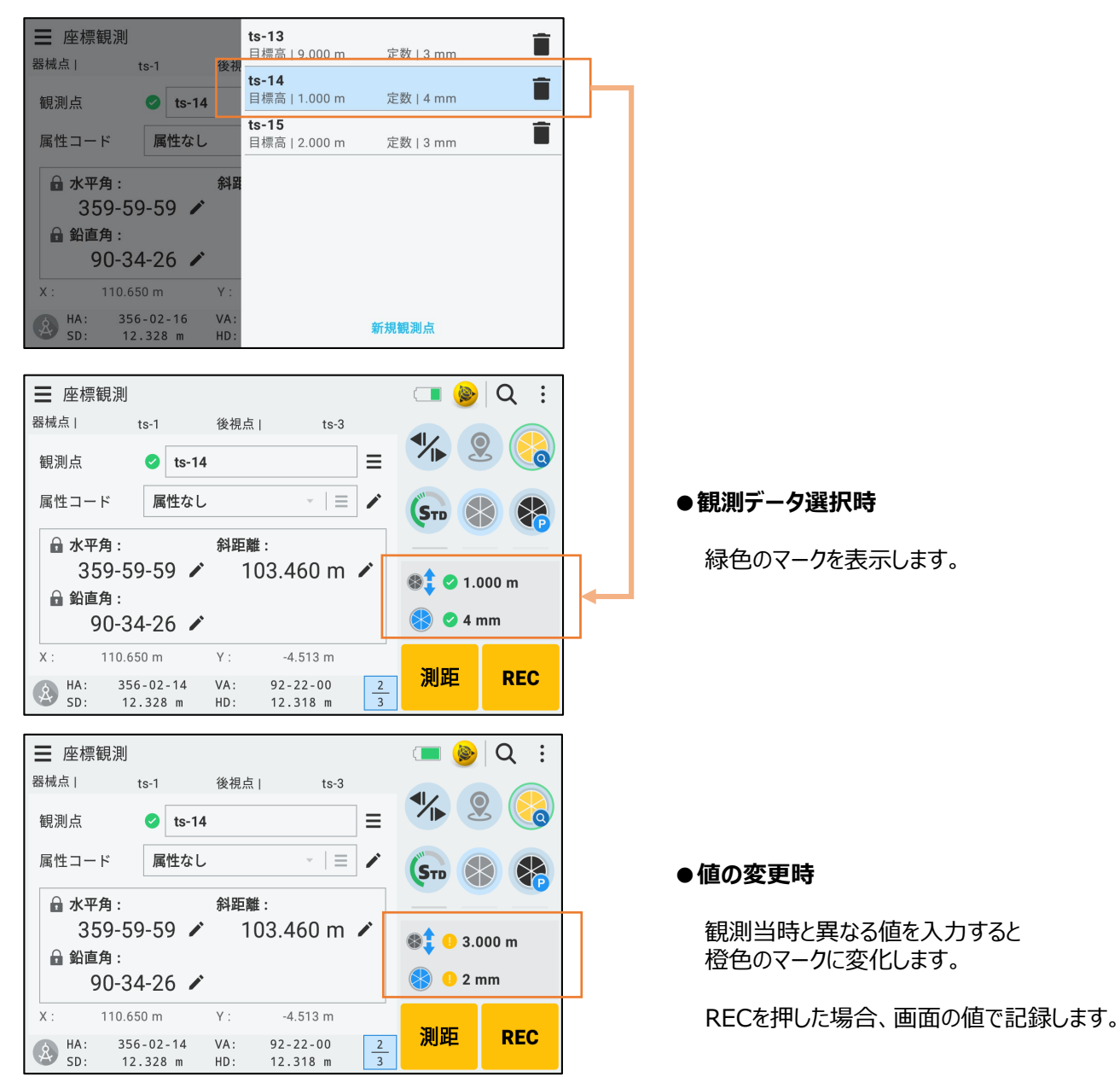

#### 例)新規観測の場合

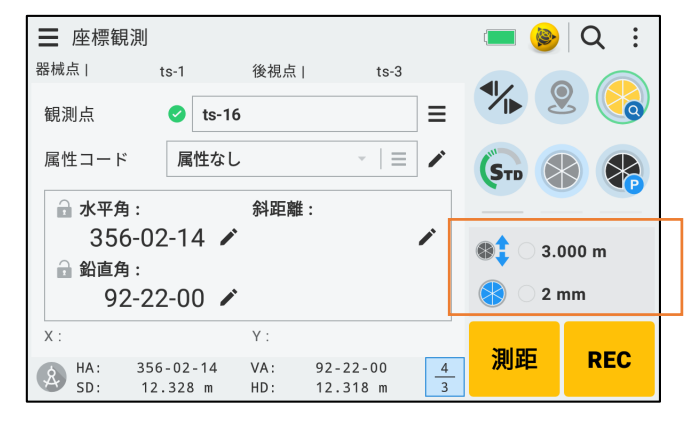

### ●**新規観測時**

マークは表示しません。

◆横断観測での作業単位を「1作業データ1路線(複数断面) |から「1作業データ1断面 |へ変更しました。

過去のバージョン ( 1作業データ1路線 )

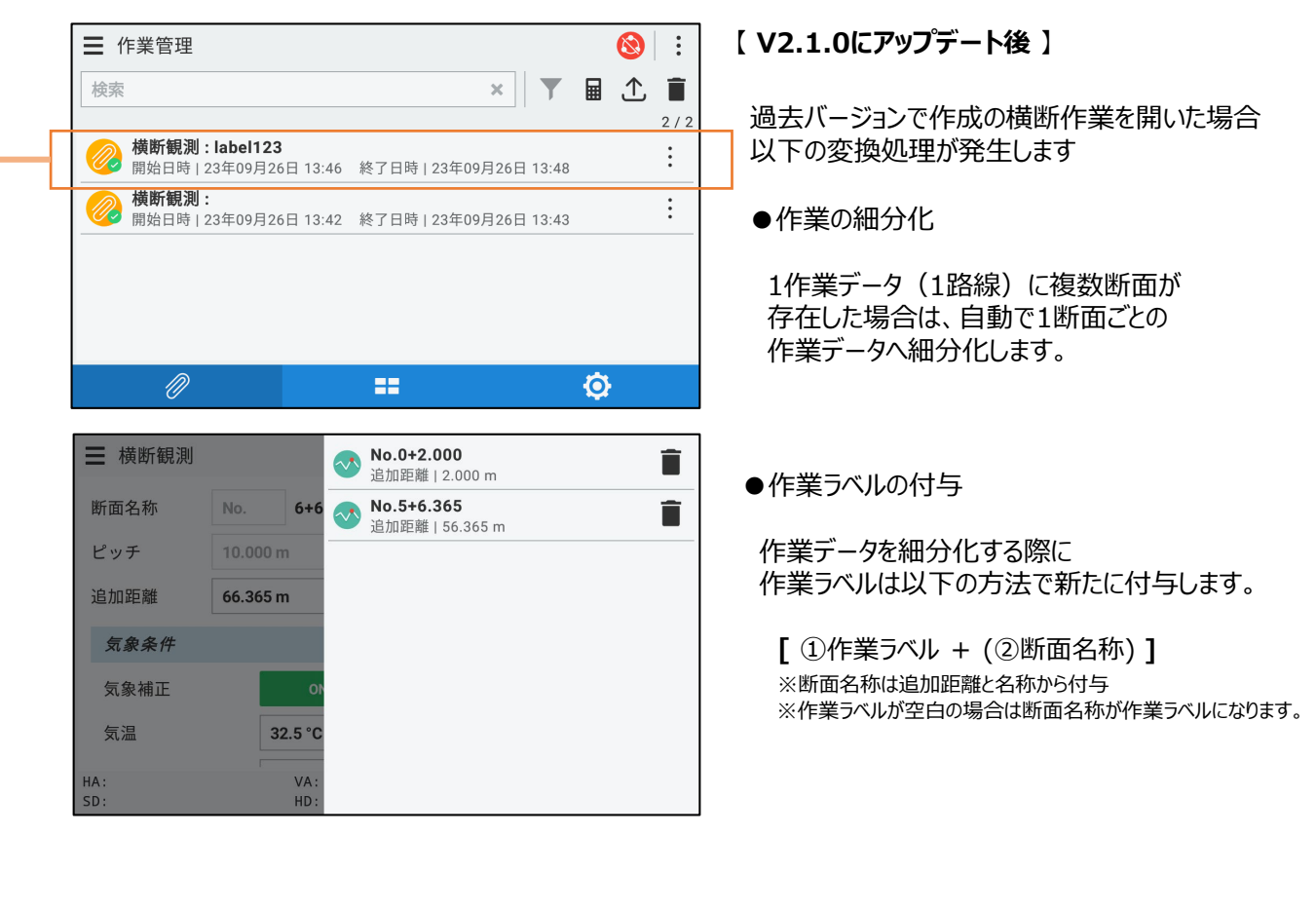

V2.1.0にアップデート後

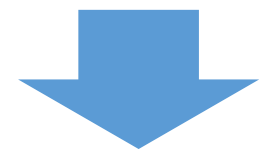

v2.1.0 ( 1作業データ1断面 )

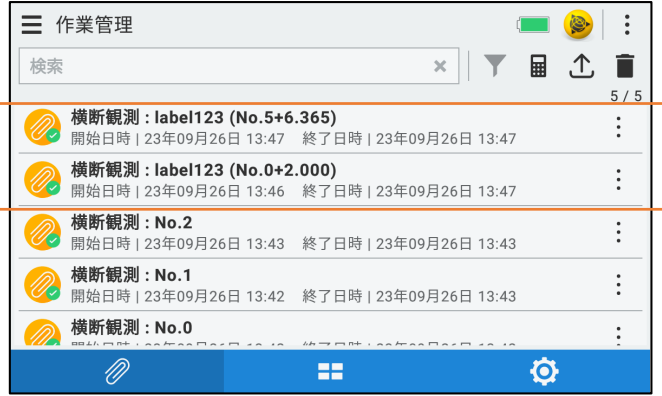

※ 上画面の「label123」作業データ(1路線)の場合

①No.5+6.365 ②No.0+2.000 の断面は左画面のように細分化します。 **■ 横断観測 挿入機能**

◆選択した点の前に新規観測点を挿入できる機能を追加しました。

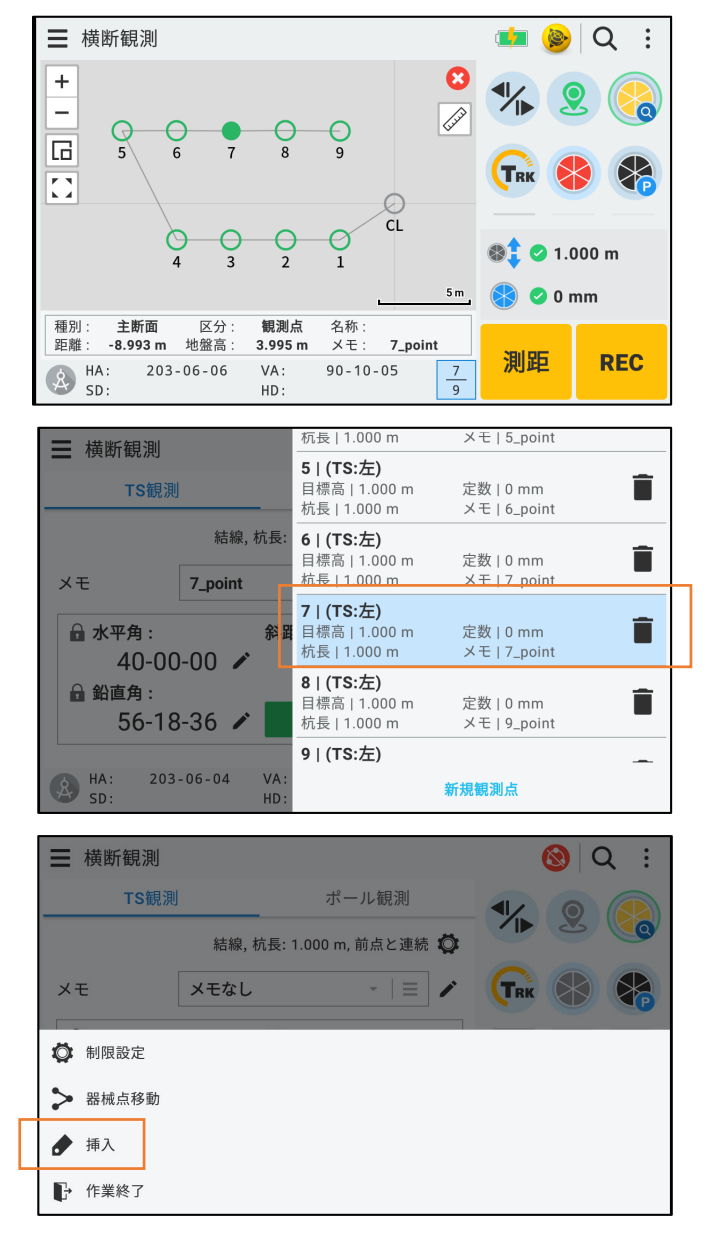

### **【挿入機能の利用方法】**

例)7番の前に(7番と6番の間に)新規観測点を追加したい場合

1. 7番目のデータ選択します。

- 2. 右上オーバーフローメニューから [ 挿入 ]を選択します。
- 3. 新たに挿入したい点を観測します。

観測後

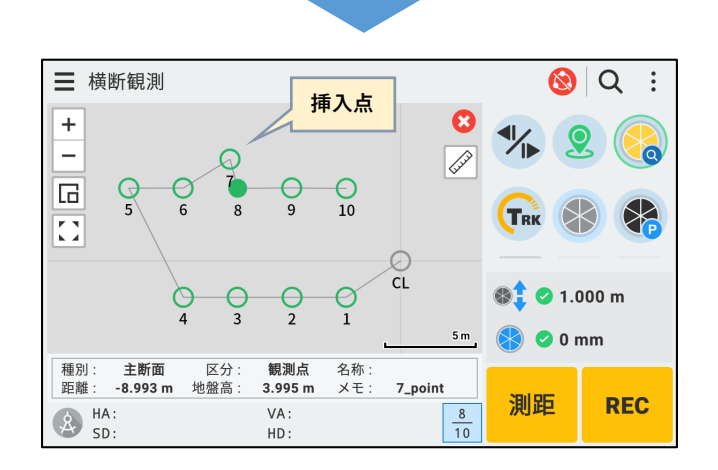

※ 左画面の例の場合 新たに7番が新規観測点として挿入されました

## **■ 測設条件に3次元/2次元の設定を追加**

◆測設条件に3次元/2次元の設定を追加しました。

 $\bigotimes_{SD}$ 

 $353 - 33 - 40$ 

 $6.855 m$ 

VA:

 $HD:$ 

 $76 - 32 - 09$ 

 $6.667$  m

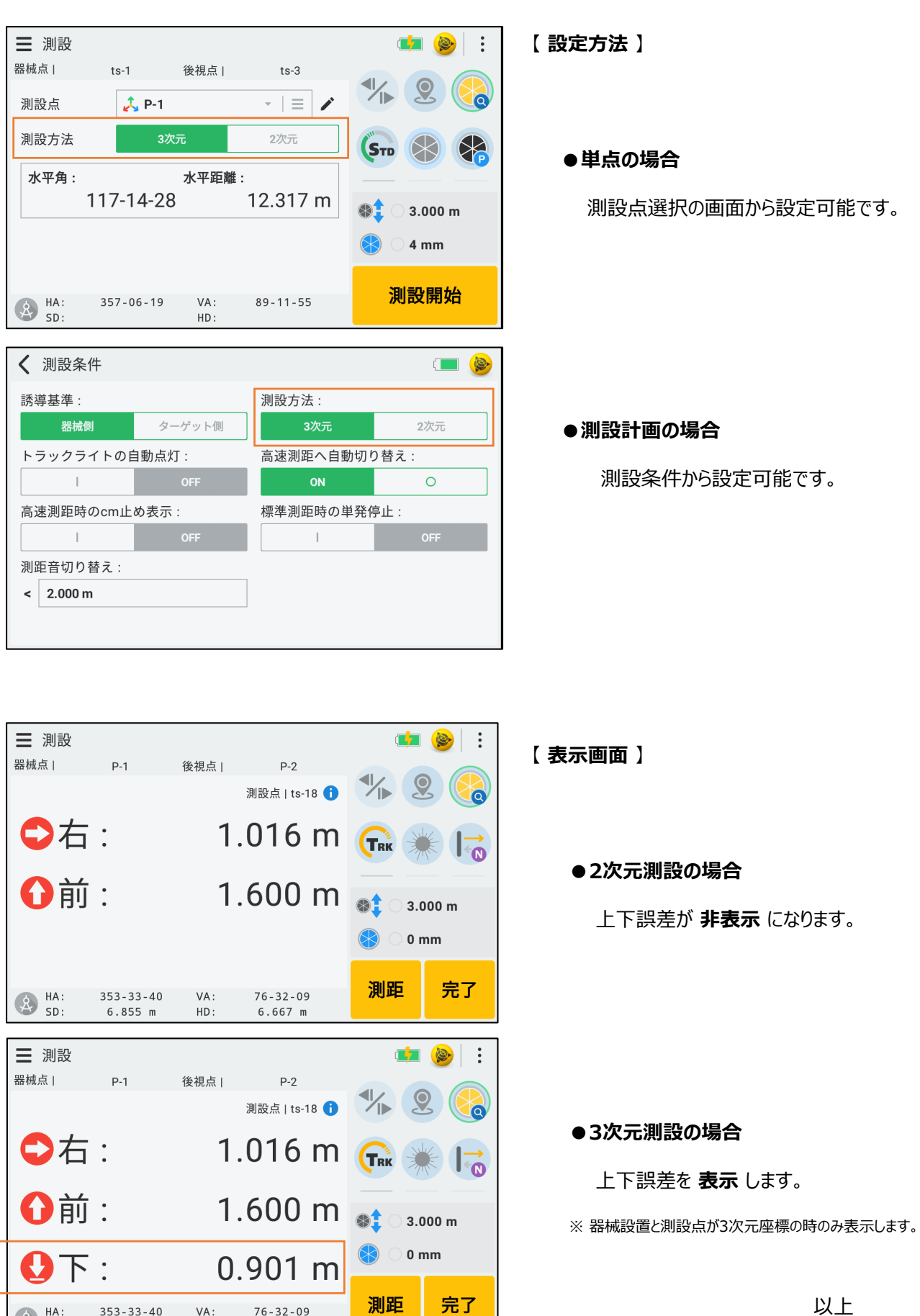